## **Understand the System Layout**

While administering a TestNav session, you should understand the TestNav user interface to better direct students and answer allowable questions regarding the interface and functionality. When students launch a test, the interface includes common elements, regardless of accessibility settings.

This page contains the following sections:

- [Navigating Common User Interface Elements](#page-0-0)
- [Complete and Submit a Test](#page-0-1)

## <span id="page-0-0"></span>**Navigating Common User Interface Elements**

The video below shows elements of the header bar at the top of a TestNav page.

The video below shows elements of a timed test.

### <span id="page-0-1"></span>**Complete and Submit a Test**

Students navigate the test using primarily the header bar; however, they also encounter different pages between sections and at the end of the test. The screenshots below show examples and important information about each page. You can also see live demonstrations of testing and submitting a test in the Demonstration Videos section below.

### **End Section Page**

The student sees the page below at the end of a section. This page shows which section the student has completed, as well as the number of unanswered questions, questions answered, and bookmarked questions. The student can click **Review** to review questions only in that section. After students leave a section, they cannot go back to that section.

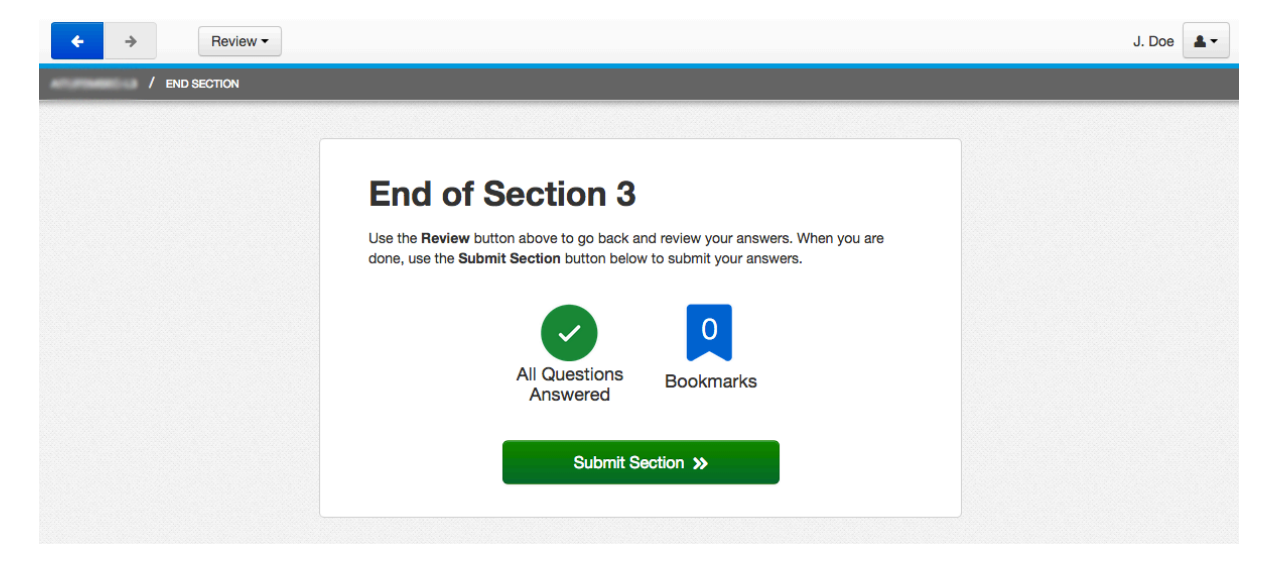

#### **Section Exit Warning**

The student sees the Section Exit Warning after clicking **Submit Section**. This warning reminds the student that he or she cannot return to this section after exiting it. The student can click **Yes** to go to the next section, or **No** to close the warning message and review questions in that section.

# **Section Exit Warning** You are about to leave this section and will not be able to return once you exit. Are you sure you want to leave? Yes No

### **Mini Menus**

At the end of a section or test, the student can click on either the **Not Answered** icon or **Bookmarks** icon to see a mini menu. These show unanswered questions or bookmarked questions within that section. The student can click on any question within each mini menu to revisit that question. See an example in the screenshot below:

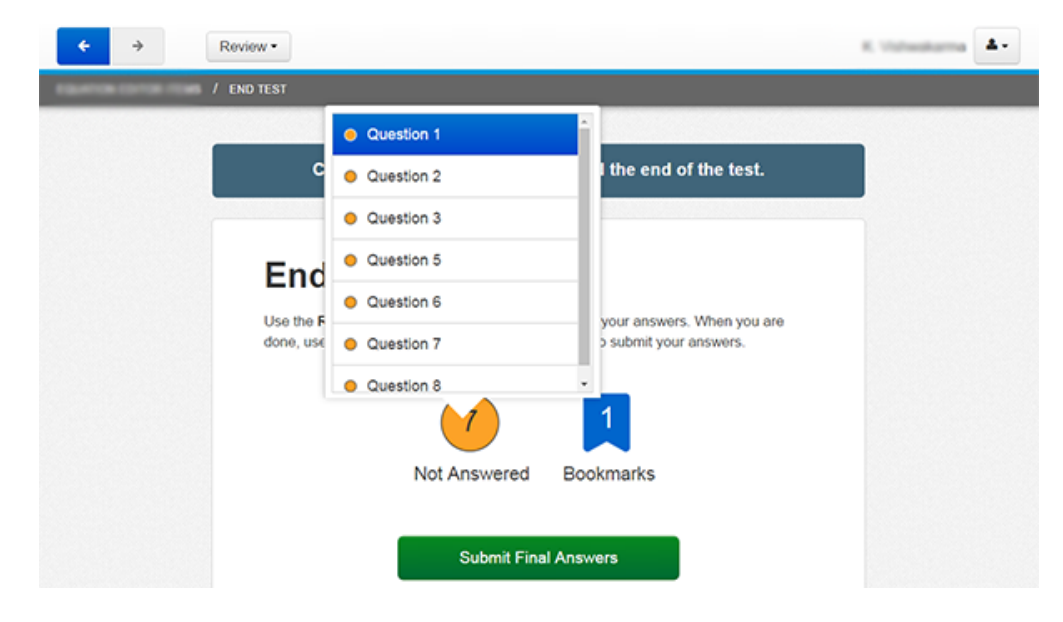

### **End of Test Page**

The student sees this page at the end of the last section of the test. This page shows the section number, the number of unanswered questions, questions answered, and bookmarked questions. The student can click **Review** to review questions only in that section, or click **Submit Final Answers** to submit and log out of TestNav. The student cannot go back into the test after clicking **Submit Final Answers**.

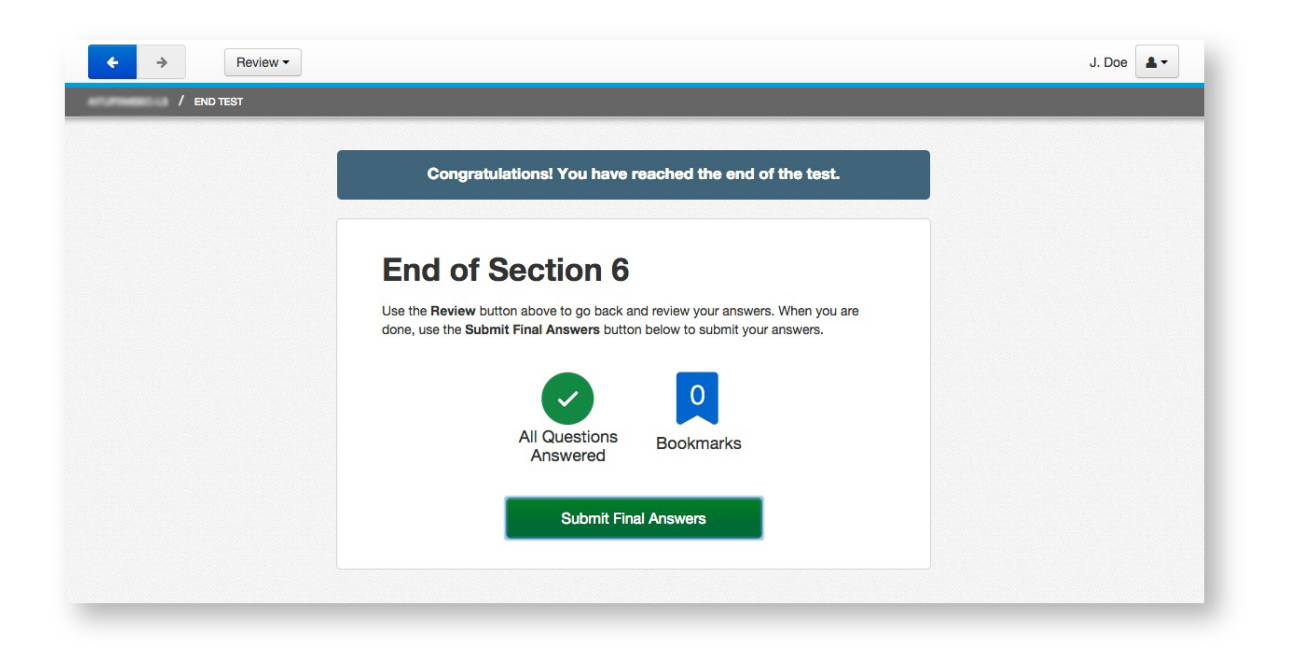

### **Test Submit Warning**

After the student clicks Submit Final Answers, TestNav displays the Test Submit Warning. This warning confirms that the student is ready to exit the test. The warning tells the student that he or she cannot return to the test after clicking **Yes, Submit Final Answers**.

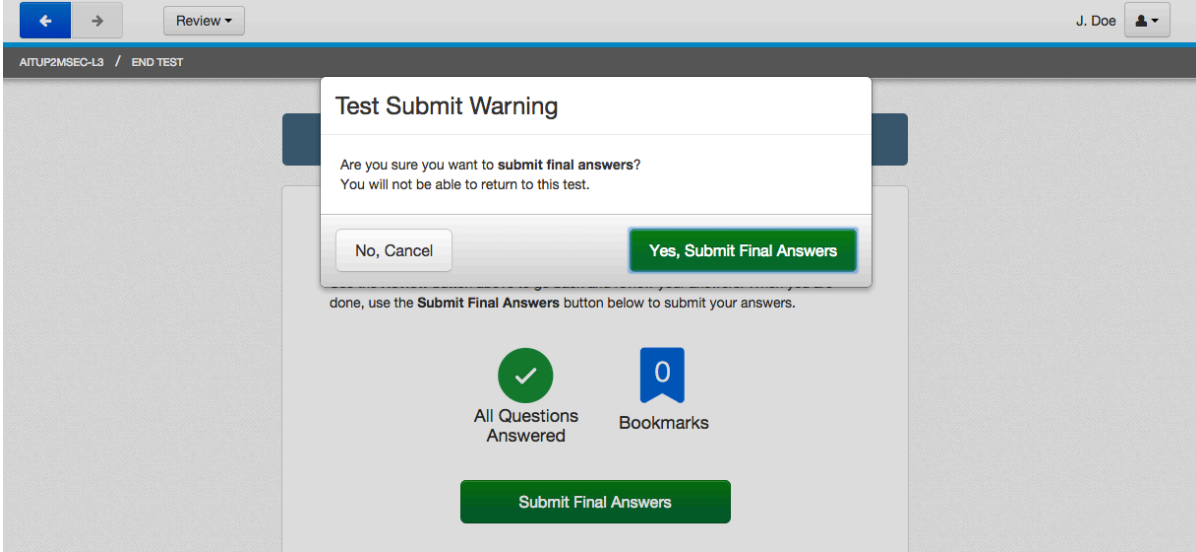

### **Log Out Complete Page**

When the student clicks **Yes, Submit Final Answers**, TestNav logs the student out and displays the Log Out Complete page.

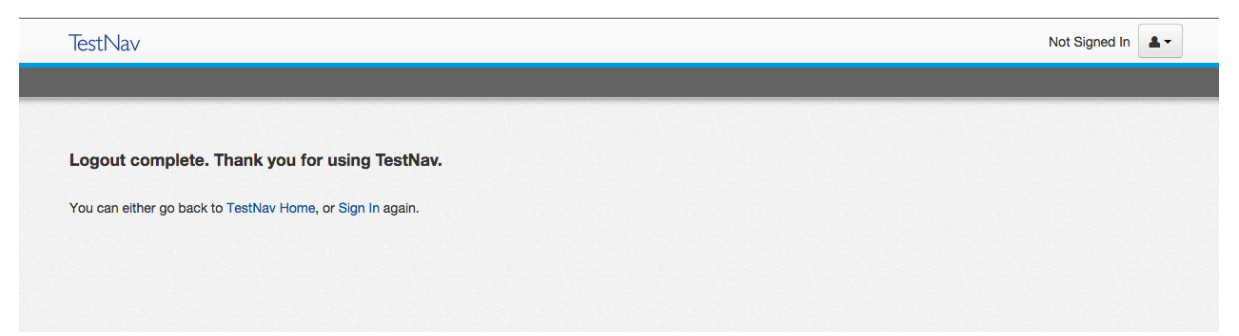